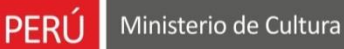

Oficina General de<br>Estadística y Tecnologías de la<br>Información y Comunicación

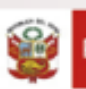

PERÚ Ministerio de Cultura

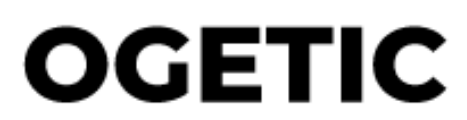

Oficina General de Estadìstica y Tecnologìas de la Información y Comunicación

Sistema de Autorización para la Emisión de Licencias – Perfil Administrado

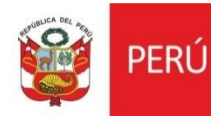

# **MANUAL DE USUARIO**

### **I. INTRODUCCIÓN**

El presente manual de usuario corresponde al uso del Sistema de Autorización para la emisión de licencias por parte del perfil del administrado.

#### **II. GENERALIDADES**

Debemos loguearnos en la plataforma virtual de atención a la ciudanía con nuestro usuario y contraseña.

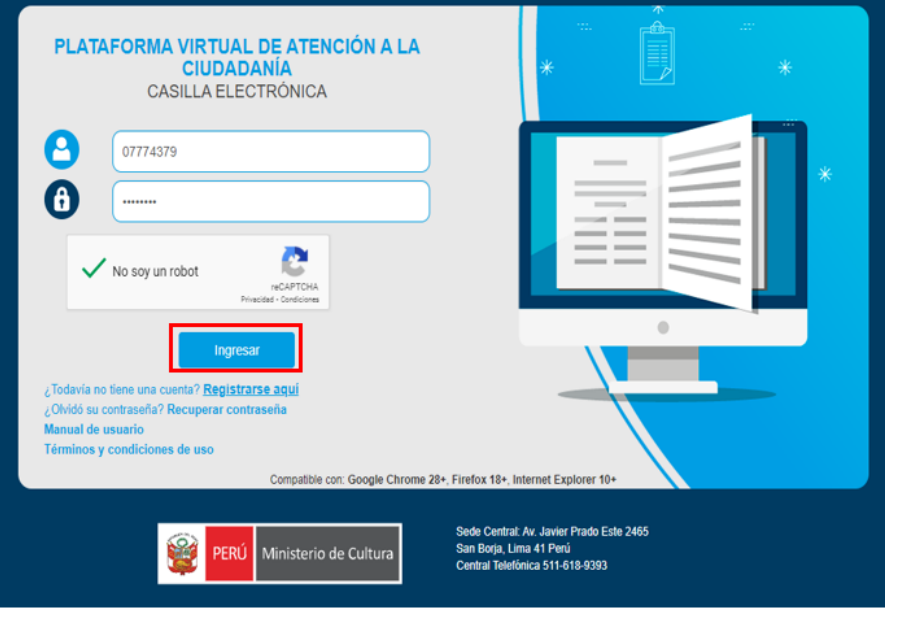

Luego de ello seleccionamos la aplicación de Sistema de Autorización para la emisión de licencia de funcionamiento.

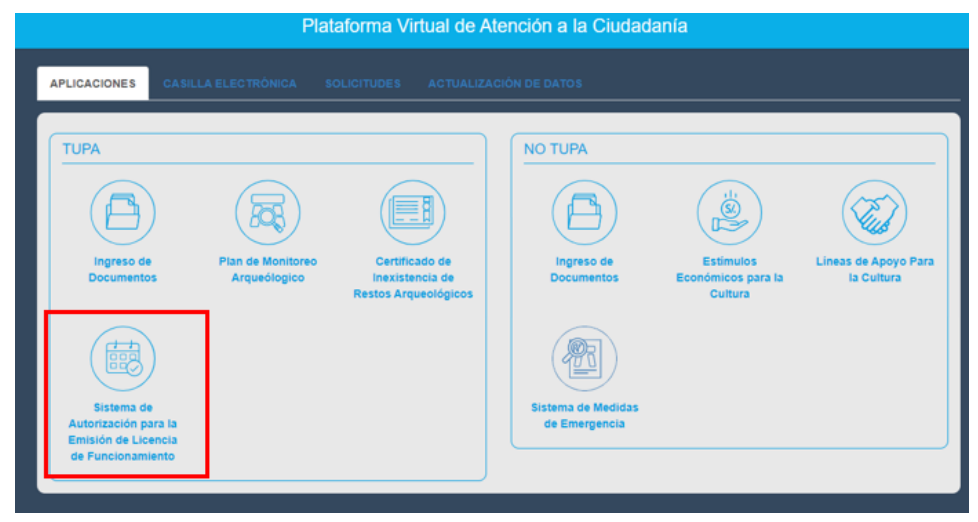

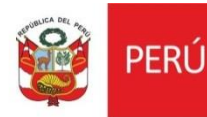

#### **III. BANDEJA DE SOLICITUDES**

Al darle click nos direcciona a nuestra bandeja de solicitudes,

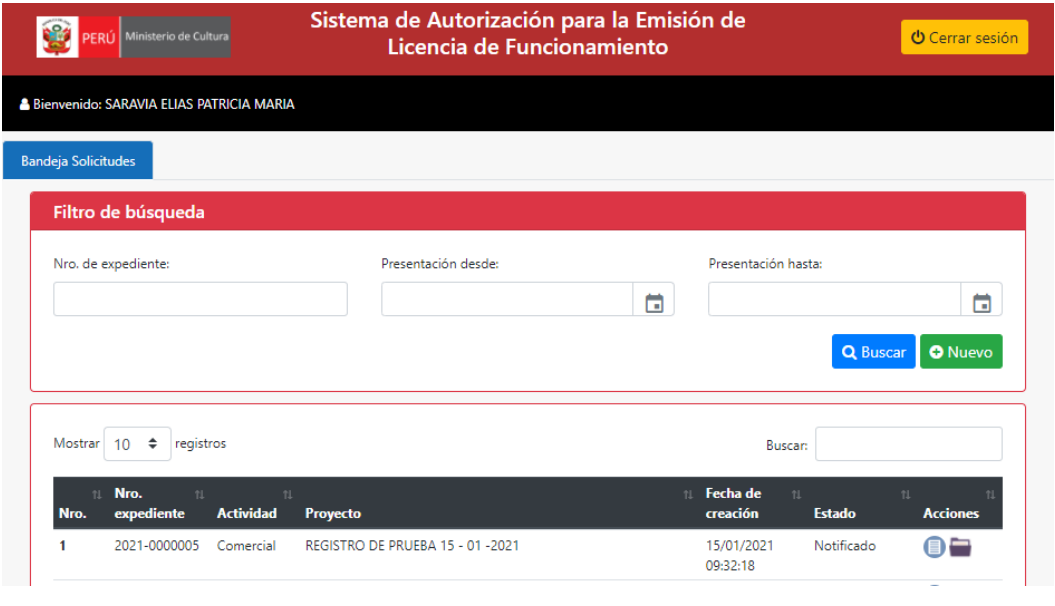

Para poder crear nuestra solicitud nos dirigimos al botón nuevo **O Nuevo** y se nos habilitará el formulario de registro. Este formulario de registro cuenta con varias secciones:

- Datos del solicitante, que se cargan por defecto con sus datos.
- Datos de la solicitud
- Expresión completa y precisa de su pedido (argumentación de la solicitud)
- Documentación que se adjunta (documentos obligatorios, los archivos deben tener el formato pdf, docx, png , jpg o url).
- Pago por derecho de trámite
- Información adicional
- Declaración jurada
- Aclaración sobre falsedad de la información declarada

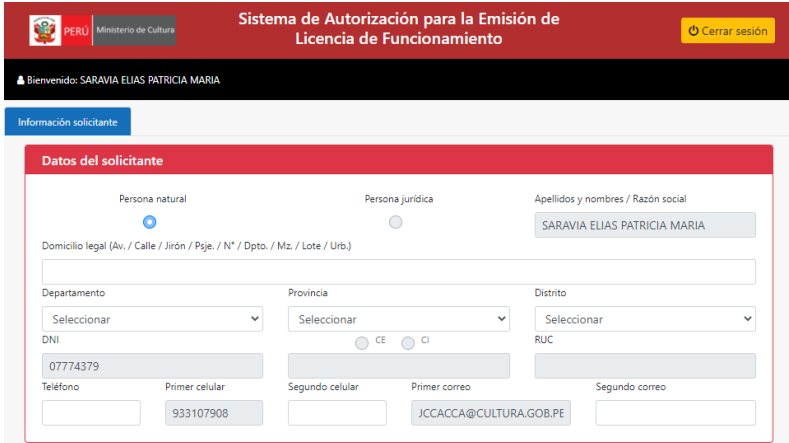

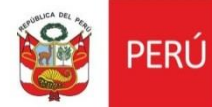

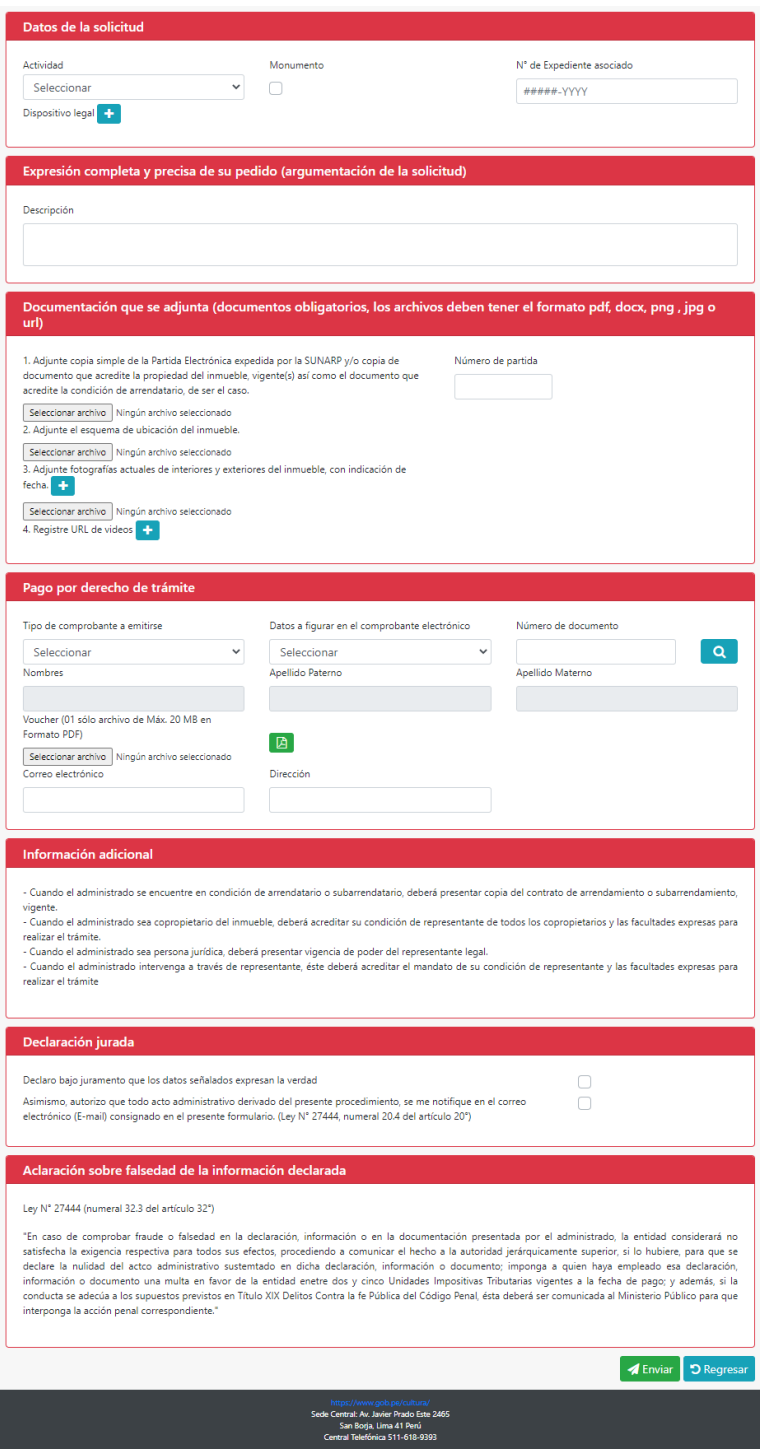

Agregamos toda la información requerida en los campos solicitados, cuando terminamos de ingresar la información validamos que todo este conforme. Si estamos seguros damos clic en el botón Enviar.

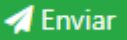

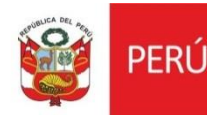

Al regresar a nuestra bandeja de solicitudes podemos visualizar que nuestra solicitud cambio **DE ESTADO A REGISTRADO**, en la **COLUMNA ACCIONES**, podemos observar el icono de ver solicitud.

Si deseamos ver la solicitud que enviamos, solo damos click en el icono para visualizarlo.

 **Ver Solicitud**: opción para visualizar los datos de su solicitud

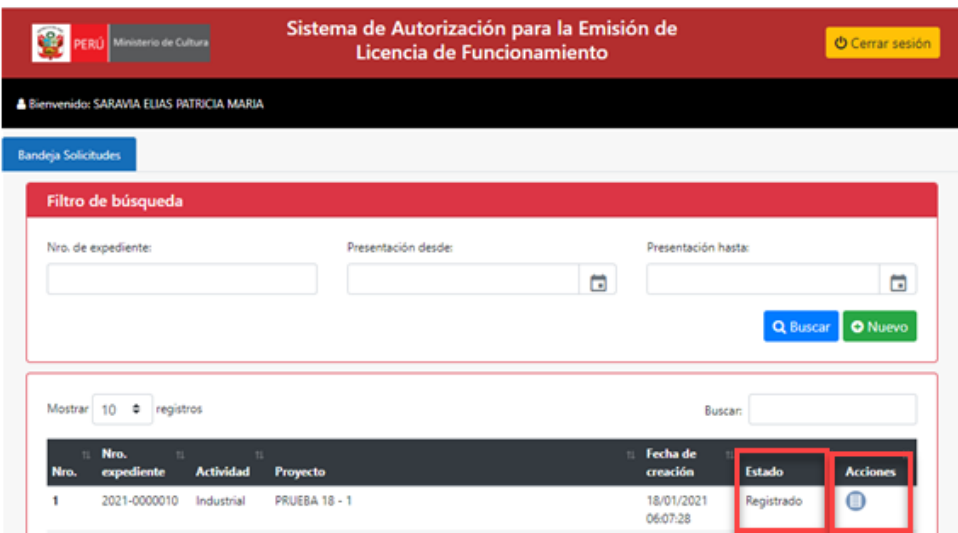

**Nota:** El estado de nuestra solicitud va ir cambiando de acuerdo al proceso:

- **Registrado**
- **Enviado a especialista**
- **Enviado a Director**
- **Aprobado**
- **Notificado**

En el estado notificado, podemos visualizar el siguiente icono:

 **Ver Documento**: opción para visualizar los documentos, cuando la solicitud es aprobada y el especialista ha subido los documentos.

Damos clic en él y nos muestra el siguiente recuadro:

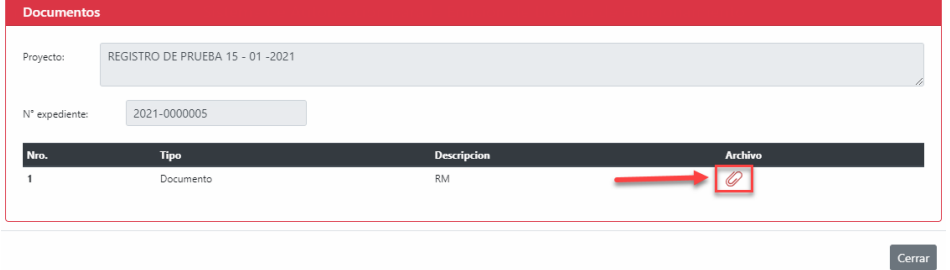

Para ver el archivo solo damos clic en el icono y nos mostrará el archivo que ha subido el especialista.

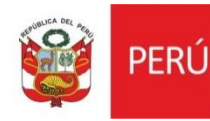

## **IV. VER NOTIFICACIÓN**

El administrado podrá validar sus notificaciones de la siguiente manera:

Ingresamos a la plataforma de atención. Debemos

loguearnos en la plataforma virtual de atención a la ciudanía con nuestro usuario y contraseña.

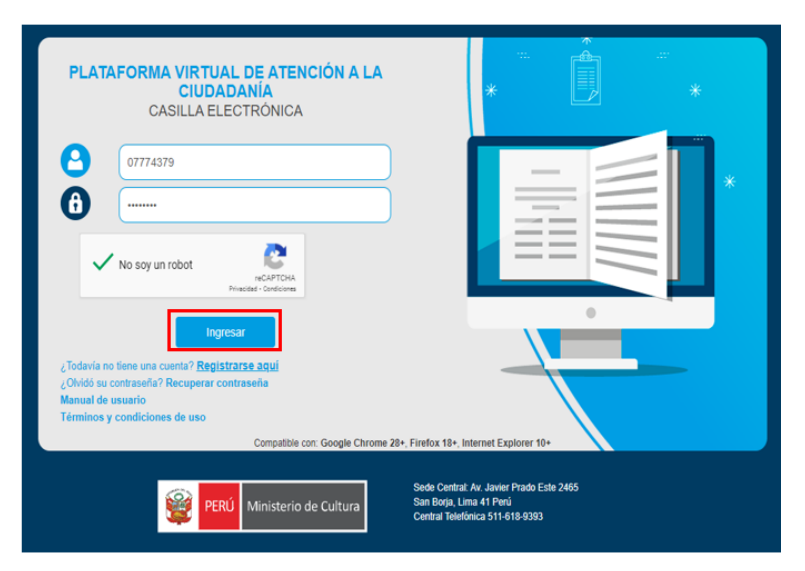

Luego de ello seleccionamos casilla electrónica y podremos visualizar nuestra notificación, para poder ubicarla buscamos por el nombre del sistema – Emisión de licencia y podemos ver en la descripción que dice notificación de la resolución directoral.

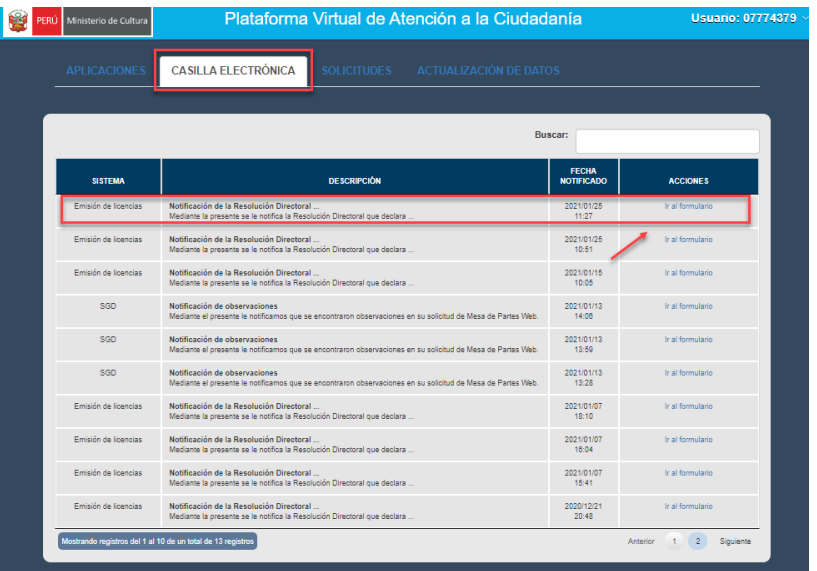

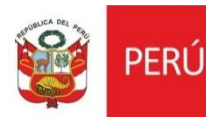

Si deseamos ir al formulario, damos clic en **ir al formulario** para poder visualizar nuestra resolución.

Nos llevará a nuestra bandeja de solicitudes , buscamos nuestro expediente y damos clic en el icono de ver documento.

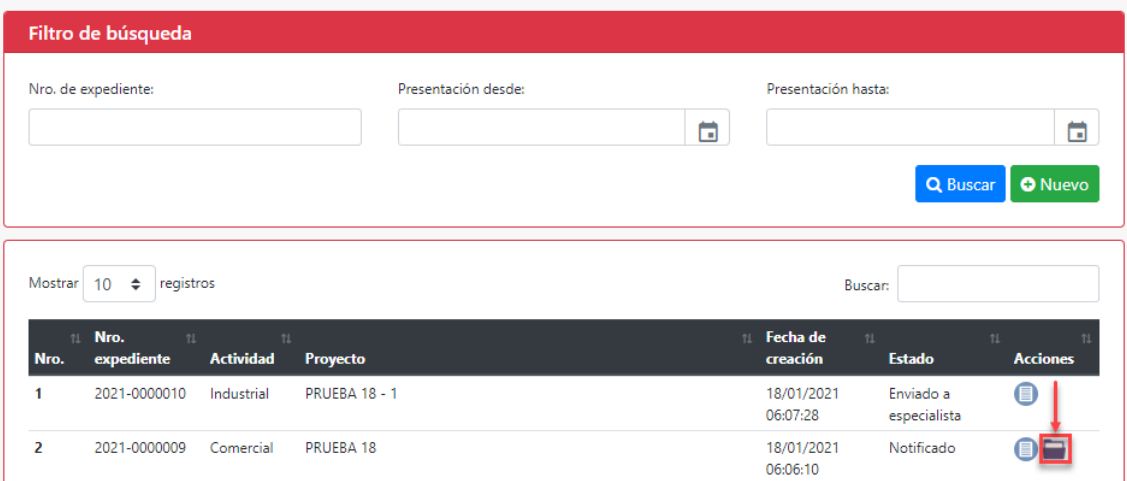

Nos va mostrar la ventana de documentos y los archivos adjuntos. Damos clic en el icono para poder visualizar.

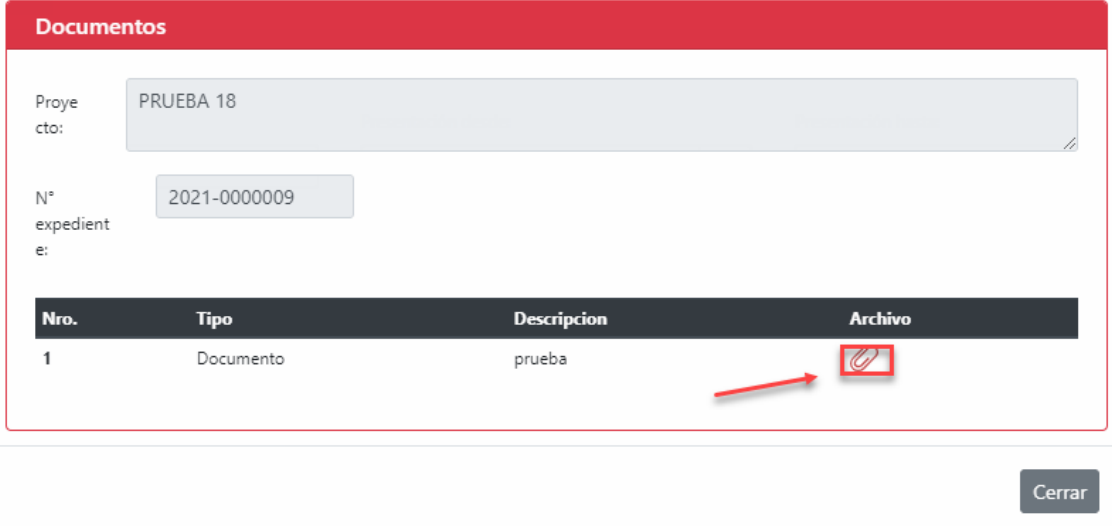

Nos abrirá en una ventana nuestro documento como pdf.